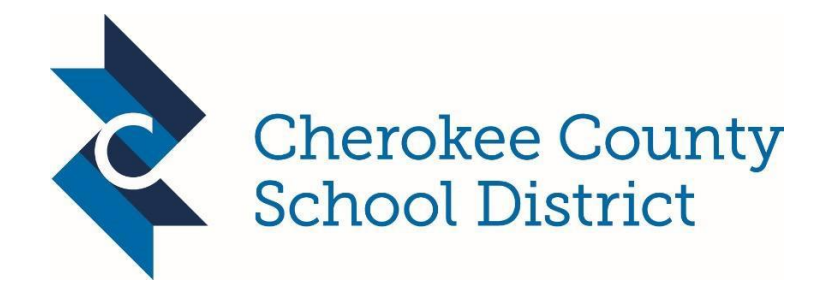

Welcome CCSD Parents:

Canvas is a Learning Management System for all students in the Cherokee County School District. A learning management system, (LMS), is a software-based platform that provides an engaging framework and interactive tools to facilitate blended and personalized learning both inside and outside the classroom.

Canvas bundles assignments, course content, assessments, grading, state standards, messaging, learning data, and more—while keeping everything simple, easy, and in one place. Canvas was chosen as Cherokee's Learning Management System for its wide range of easy to use tools for students, teachers, and parents. Canvas allows our students and teachers to focus on rigorous academic standards and personalized instruction that drive the design of engaging and relevant learning experiences and result in evidence and feedback to inform each student's growth and teacher practice.

The following information will guide you step-by-step to understand how to:

- **Access** the Canvas LMS platform
- **Create** a Parent/Observer account and link to your child(ren)
- **Understand** system features for the Parent/Observer role
- **Navigate** the Canvas LMS platform and tools
- **Reflect** and provide feedback on the Canvas LMS platform

## **\*\*NOTE: IF YOU ARE A TEACHER IN THE CCSD SCHOOL DISTRICT AND HAVE A CHILD(REN) WHO ARE ALSO IN THE DISTRICT, YOU WILL WANT TO USE A PERSONAL EMAIL ACCOUNT VERSES YOUR CCSD EMAIL WHEN ESTABLISHING YOUR PARENT ACCOUNT.**

**How Do I Access**? From a **laptop or desktop**, you will open your browser (Google Chrome is preferred) and type the following web address: <https://myccsd.instructure.com/login/canvas>

Parents will want to set up their account and link their student(s) **first from a laptop or desktop**, and then if interested download the mobile app once the original account has been established.

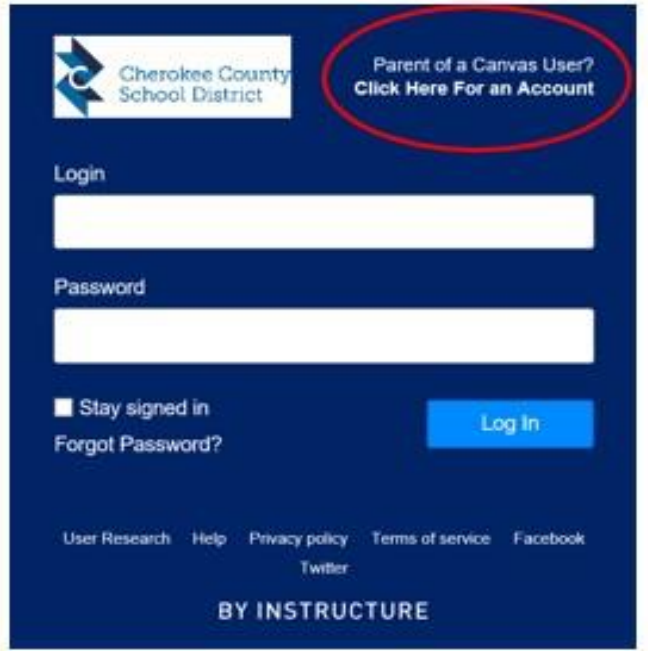

### **How Do I Create Parent/Observer Account?**

- 1. Click on the link that says "Click Here for Parent Account"
- 2. Enter Parent/Guardian First and Last Name
- 3. Enter Parent/Guardian Email Address
- 4. Create a password for your Parent/Observer Account
- 5. Enter the Student Pairing Code\*\*
- 6. Click the box that says "Agree to Terms"
- 7. Click the blue box that says "Start Participating"

**\*\*** Student Pairing Codes are generated from the Student Accounts. Student Paring Codes can only be used one time and are valid for 24 hours.

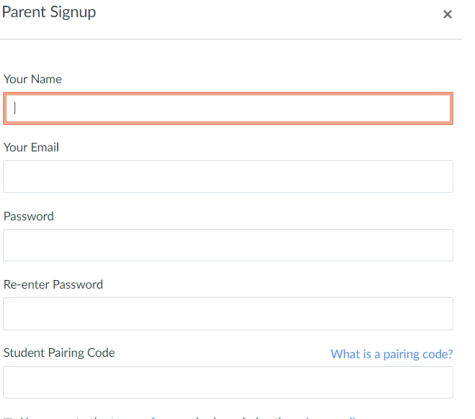

■ You agree to the terms of use and acknowledge the privacy policy.

Cancel Start Participating

### **Obtaining a Student Pairing Code from the Student Account:**

## **Open Settings**

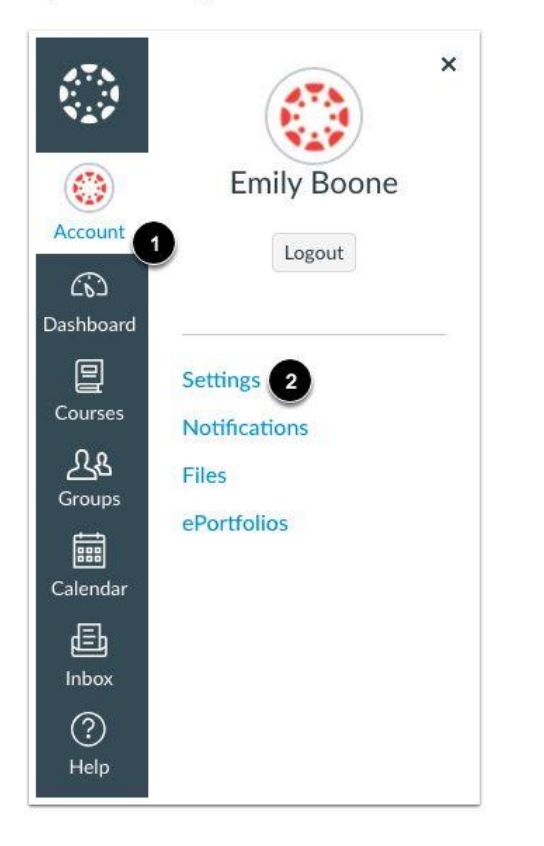

In Global Navigation, click the Account link [1], then click the Settings link [2].

#### Pair with Observer

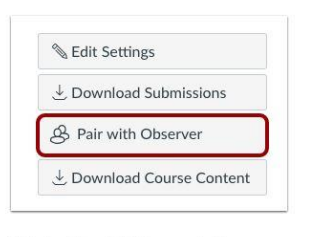

Click the Pair with Observer button.

#### Copy Pairing Code

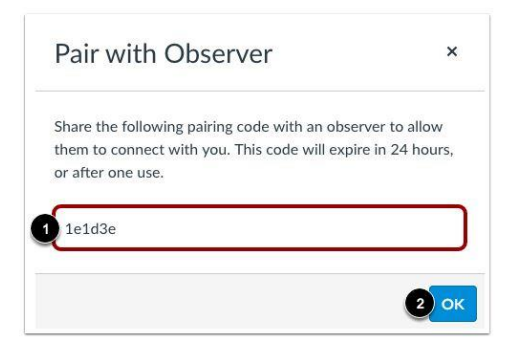

Copy the six-digit alphanumeric pairing code [1]. You will need to share the code with the observer who will link to your account. The pairing code will expire after 24 hours or its first use.

To close the window, click the OK button [2].

Once you have completed the steps above, you will **ALWAYS** use the following link when logging into your Canvas Parent Account: [https://myccsd.instructure.com/login/canvas.](https://myccsd.instructure.com/login/canvas)

The parent access link is different from the student access link, so please bookmark or save it. When you come back to the link to log in each time, you will use your email address in the "LOGIN" box and the password you established in the "PASSWORD" box.

If you cannot remember your password, you simply click on "FORGOT PASSWORD" and follow the steps to re-set your password.

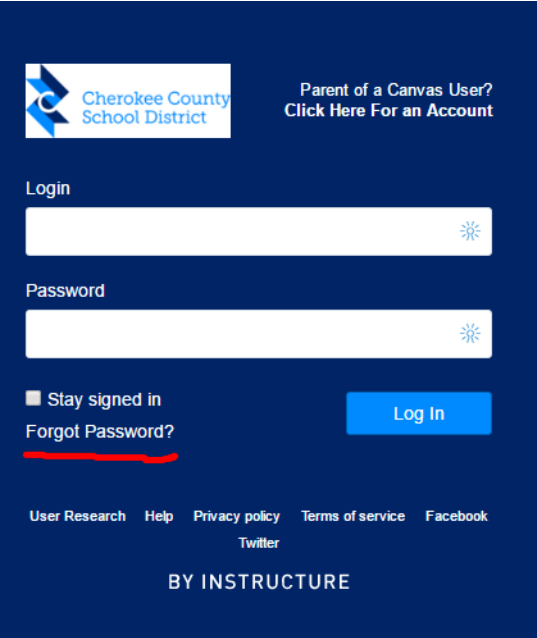

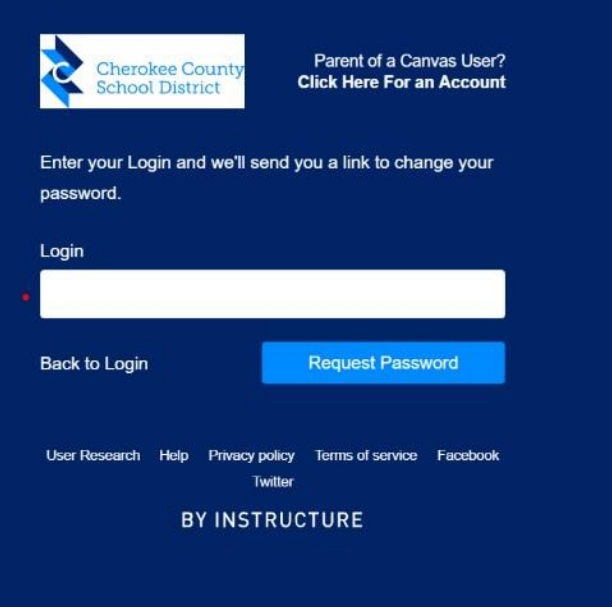

If you have additional children and wish to link multiple children to a single parent account, you will need to follow these steps:

- Log into your Canvas account.
- From your dashboard, click account, which is on the left-side navigation bar.
- Select settings
- When the account settings page opens, select the word "observing".
- When the observing page opens, you will already see the name of the first student you linked to when setting up the account. Enter the Student Pairing Code. Your additional student's name will populate under the first student's name. This process can be repeated for multiple children.

### Open User Settings

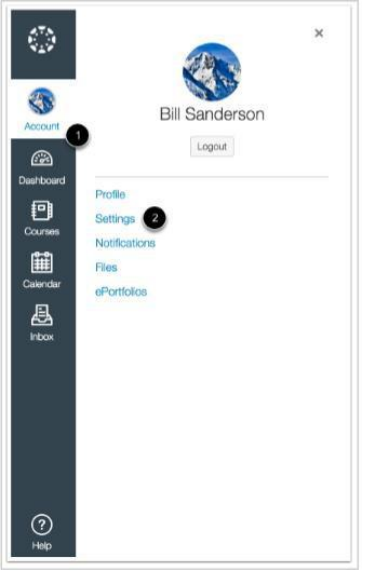

## Open Observing

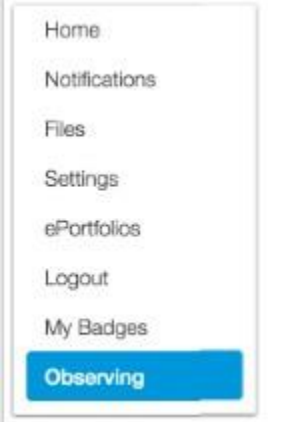

In User Navigation, click the **Observing** link.

# **Add Student**

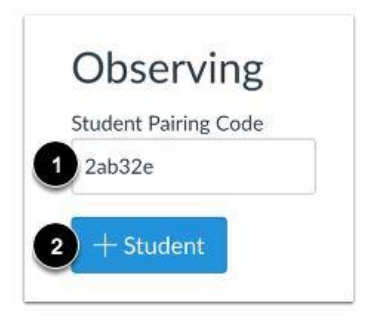

Type the pairing code in the Student Pairing Code field [1] and click the Add Student button [2].

Enter the Student Pairing Code.

### View Student

**View Student** 

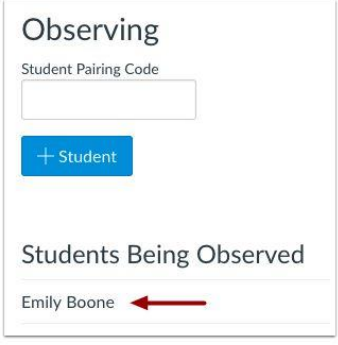

Should you want additional information on how to navigate the Canvas Parent Account as well as what a parent can see in their Canvas Parent Account, be sure to go through the brief self-paced, no user name or password required CCSD Parent [Orientation](https://myccsd.instructure.com/courses/112) Course.